## JOOMLA 3.0

ΕΠΕΞΕΡΓΑΣΤΗΣ ΚΕΙΜΕΝΟΥ

# Δημιουργία Άρθρου – Βήμα 1

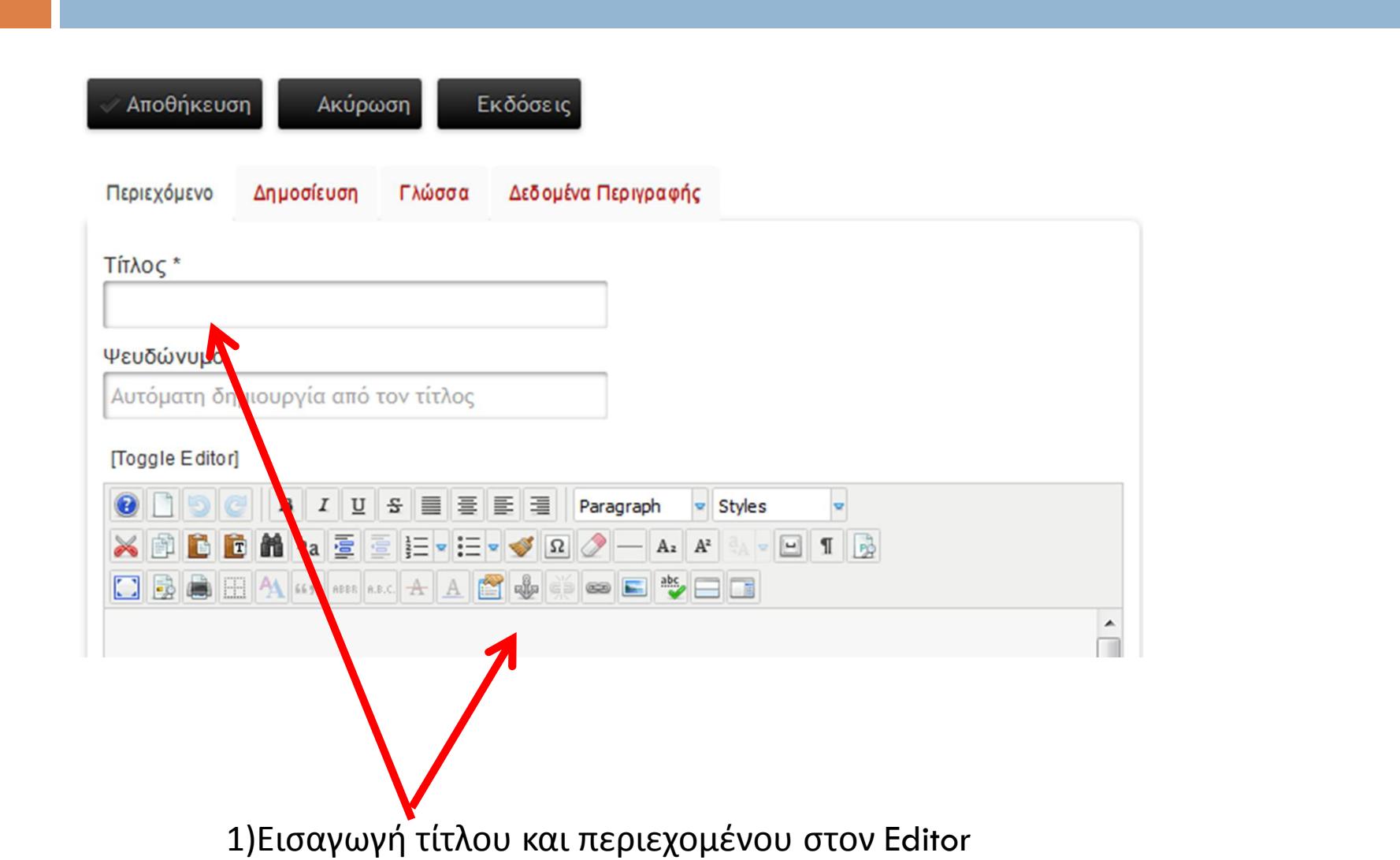

# Δημιουργία Άρθρου – Βήμα 2

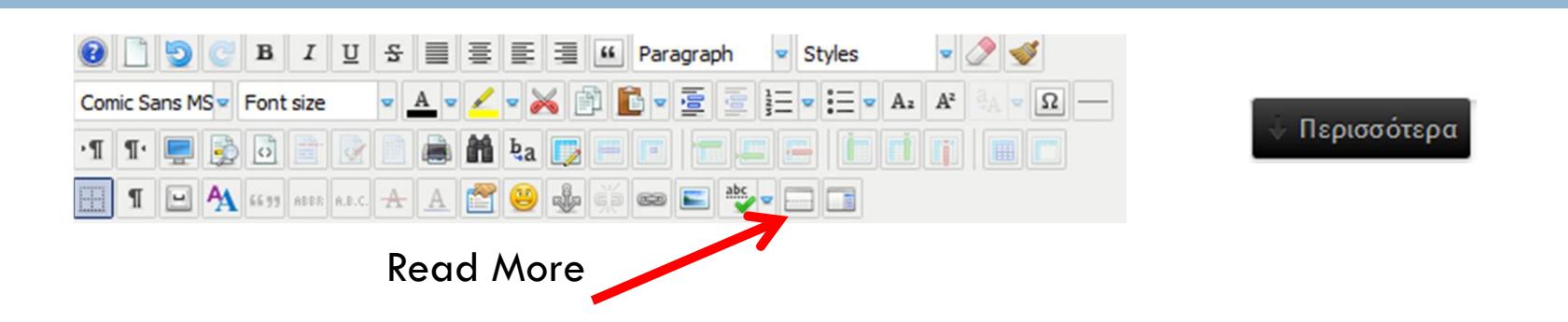

Ορίζω εισαγωγικό κείμενο.Για να εμφανίσω το εισαγωγικό κείμενο όταν εμφανίζεται ένα άρθρο σε μια λίστα άρθρων κάνω κλικ στη θέση που θέλω να σταματάει το κείμενο και κάνω κλικ στο κουμπί Read More ή στο «Περισσότερα».

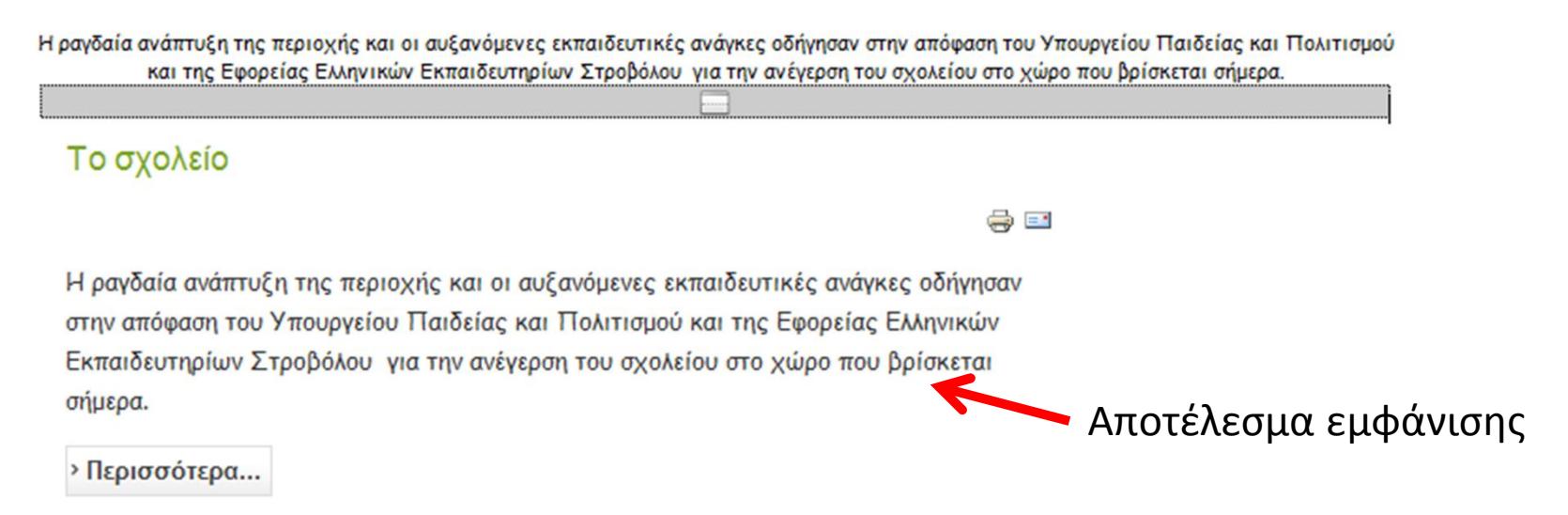

# Δημιουργία Άρθρου – Βήμα 3

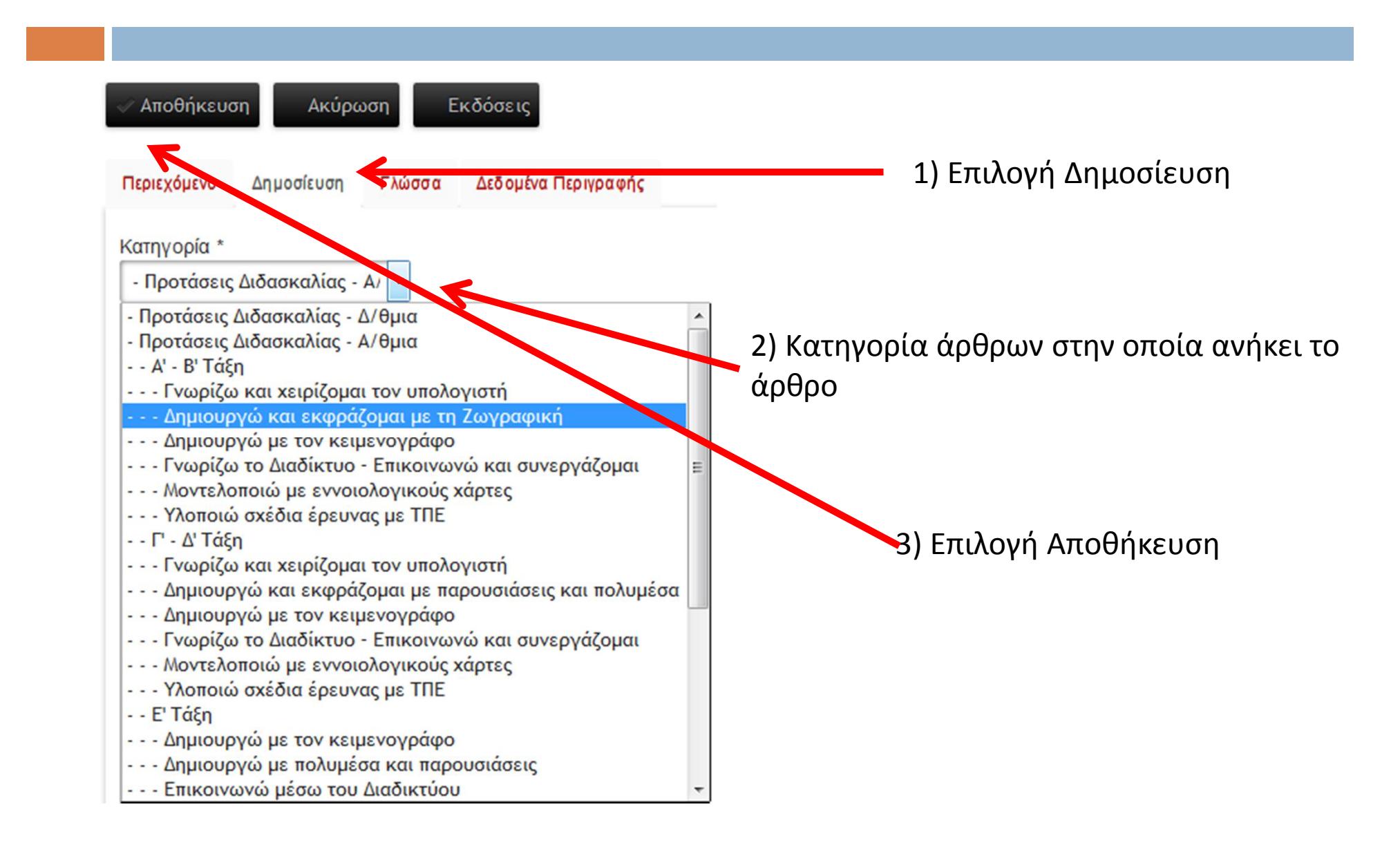

## Εμφάνιση Άρθρου για επεξεργασία

### Δημιουργία κομικς, κάρτας, σύνθεσης, πρόσκλησης

Στη σελίδα http://ts.sch.gr/repo/online-packages/dim-glossa-c-d/start.html (επιλογή Εργαστήριο) είναι 合作网上的 διαθέσιμη εφαρμογή με την οποία τα παιδιά μπορούν να δημιουργήσουν κομικς, κάρτα, σύνθεση και πρόσκληση. Παρόλο που η εφαρμογή απευθύνεται σε μαθητές Γκαι Δ δημοτικού ίσως και οι μαθητές Α και Β Δημοτικού μπορούν να τη χρησιμοποιήσουν.

1) Εμφάνιση άρθρων επιλέγοντας την 1) εμφανιση αρθρών επιλεγοντας την 2) Επεξεργασία 2) Σακελεργασία<br>κατηγορία στην οποία ανήκει

## Διαγραφή – Μη δημοσίευση Άρθρου

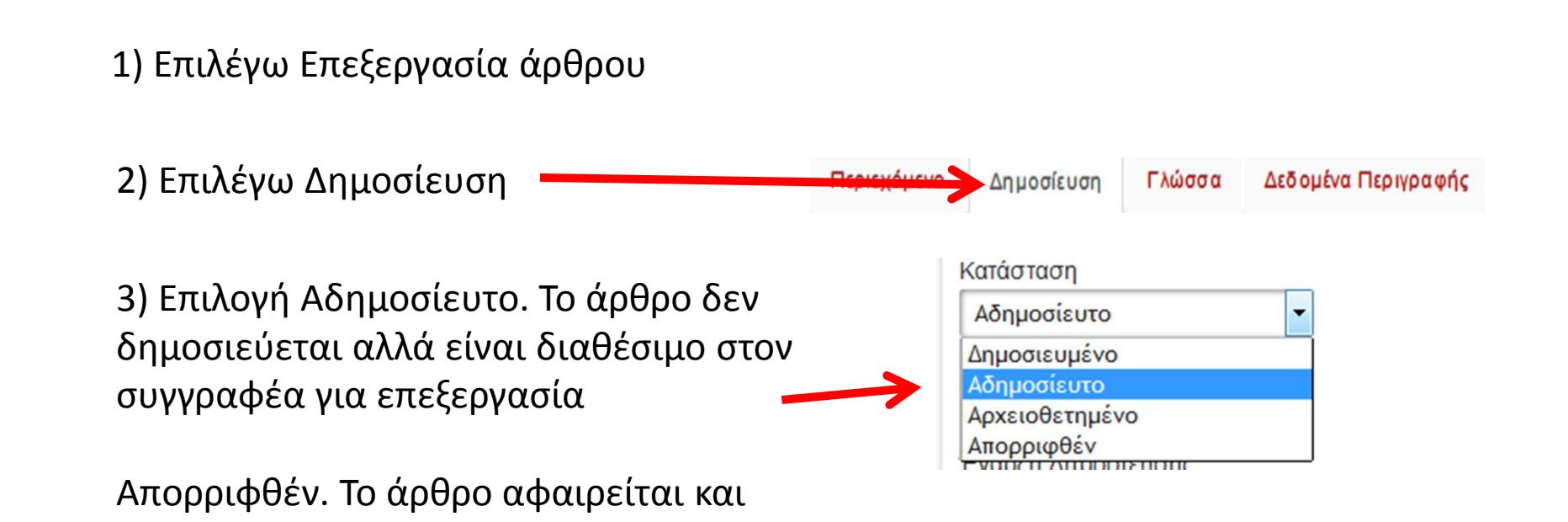

4) Επιλογή Αποθήκευση

τοποθετείται στον Κάδο Ανακύκλωσης

### **Editor**

#### Τα εικονίδια είναι παρόμοια με του Microsoft Word

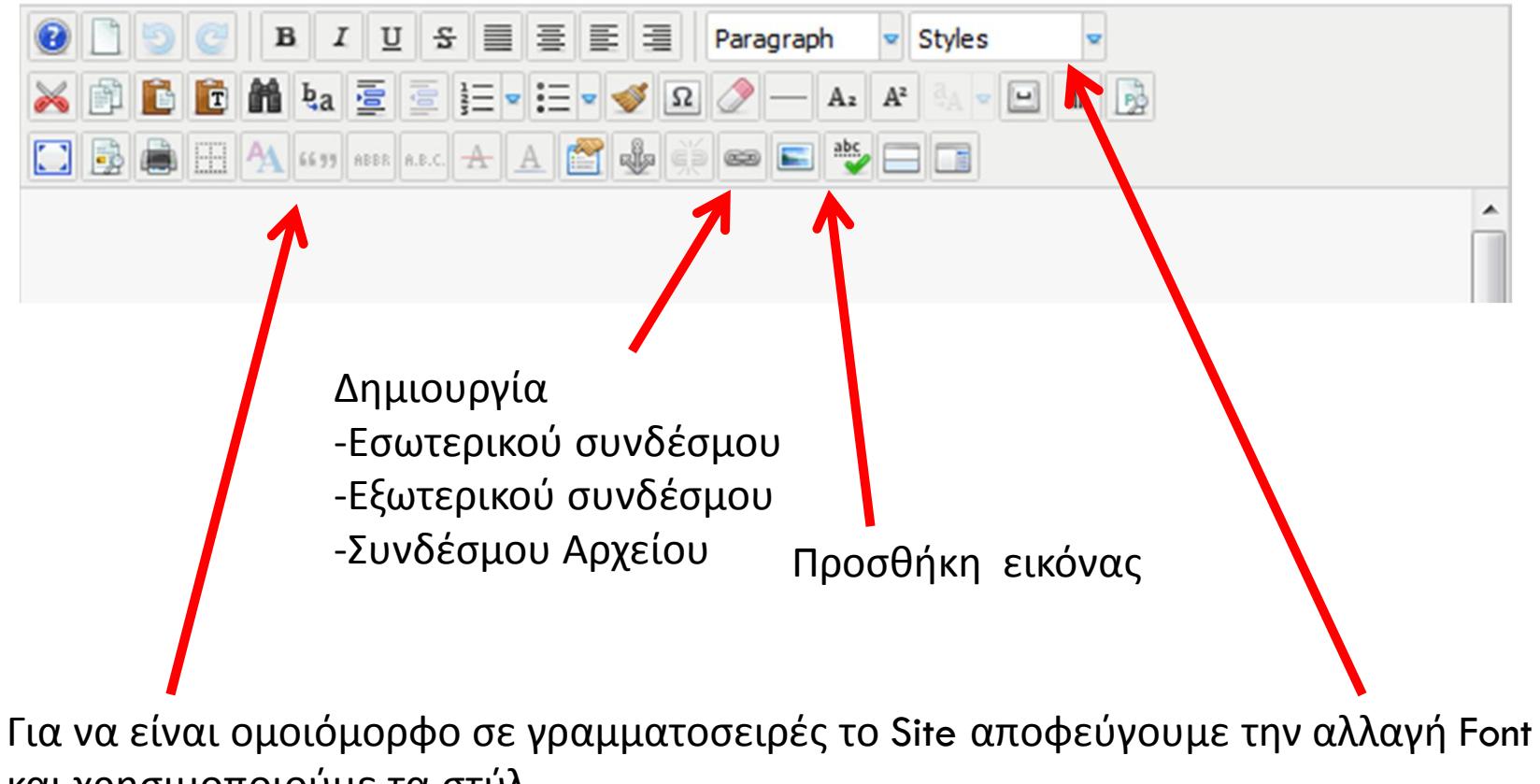

και χρησιμοποιούμε τα στύλ

# Editor - Προσθήκη εικόνας

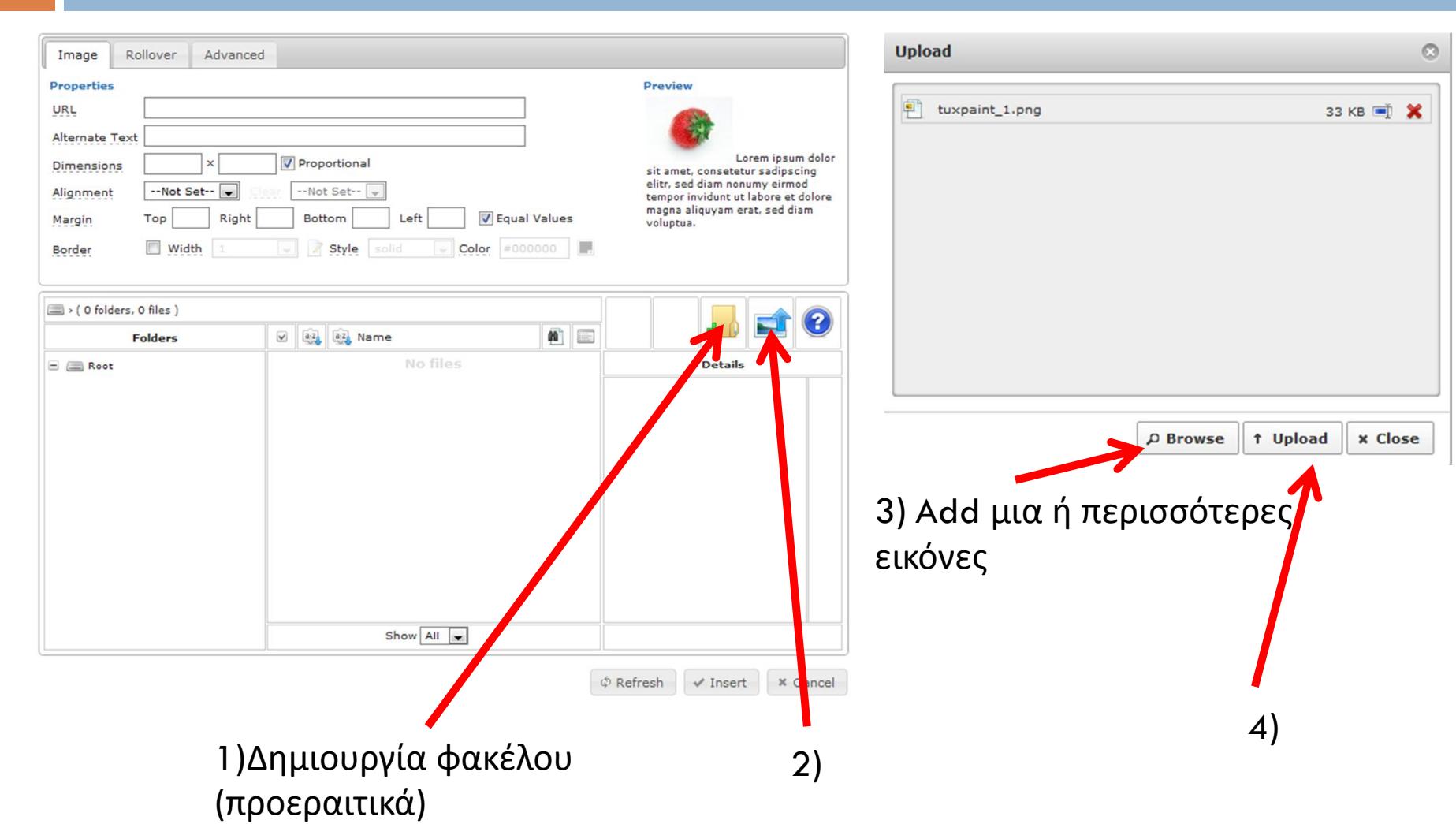

# Editor - Εισαγωγή Εικόνας

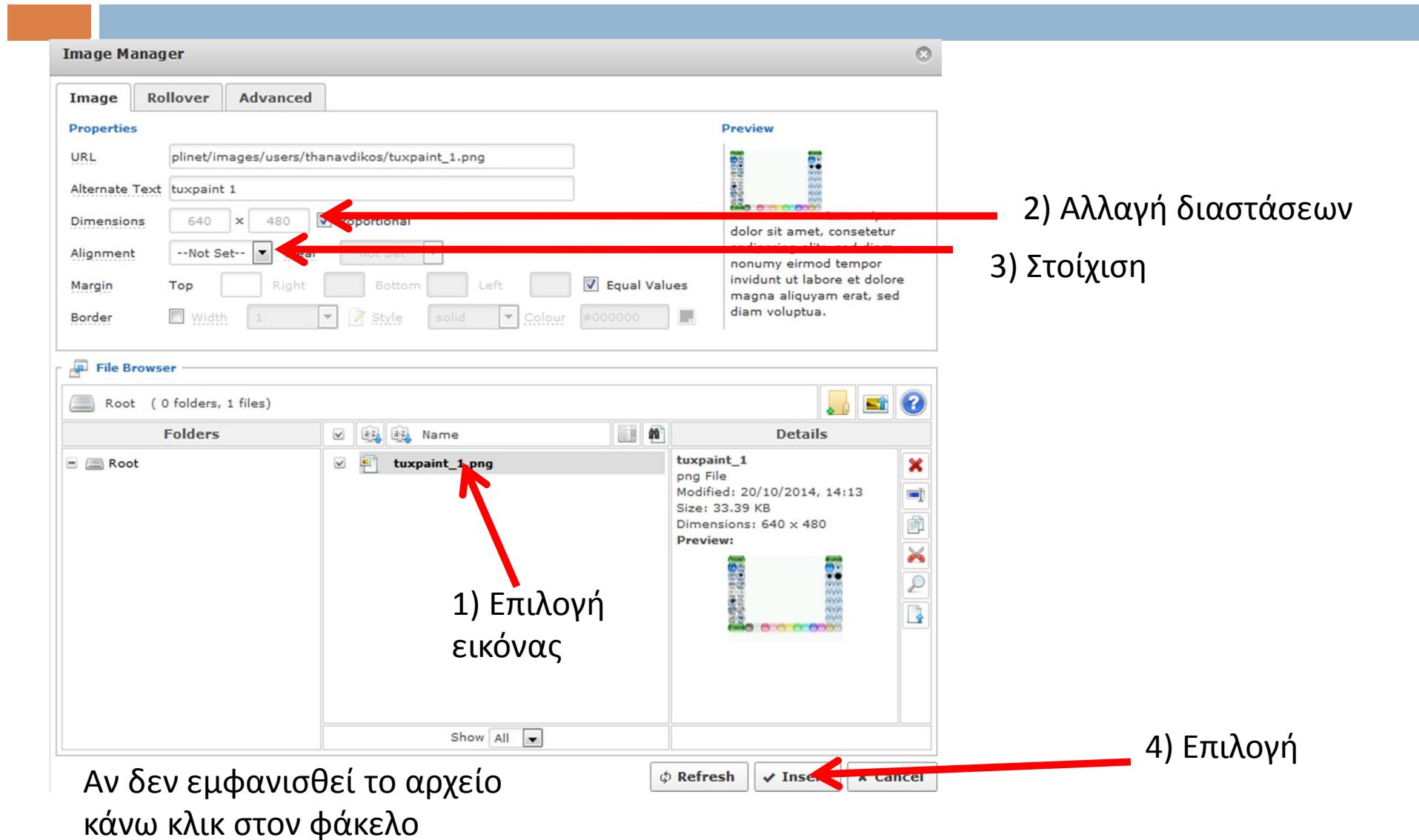

## Editor - Εισαγωγή Εσωτερικού Συνδέσμου

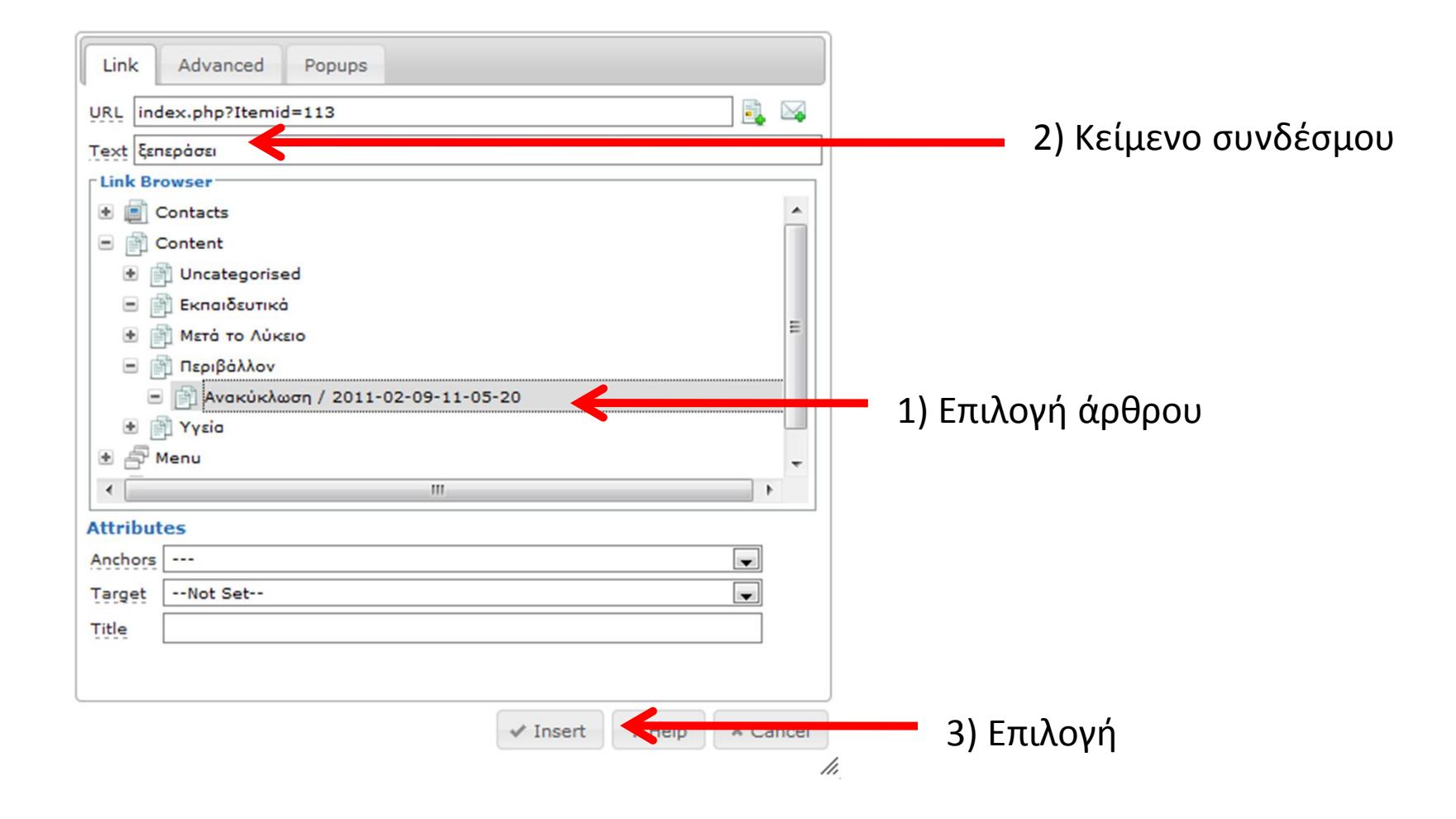

# Editor - Εισαγωγή Εξωτερικού Συνδέσμου

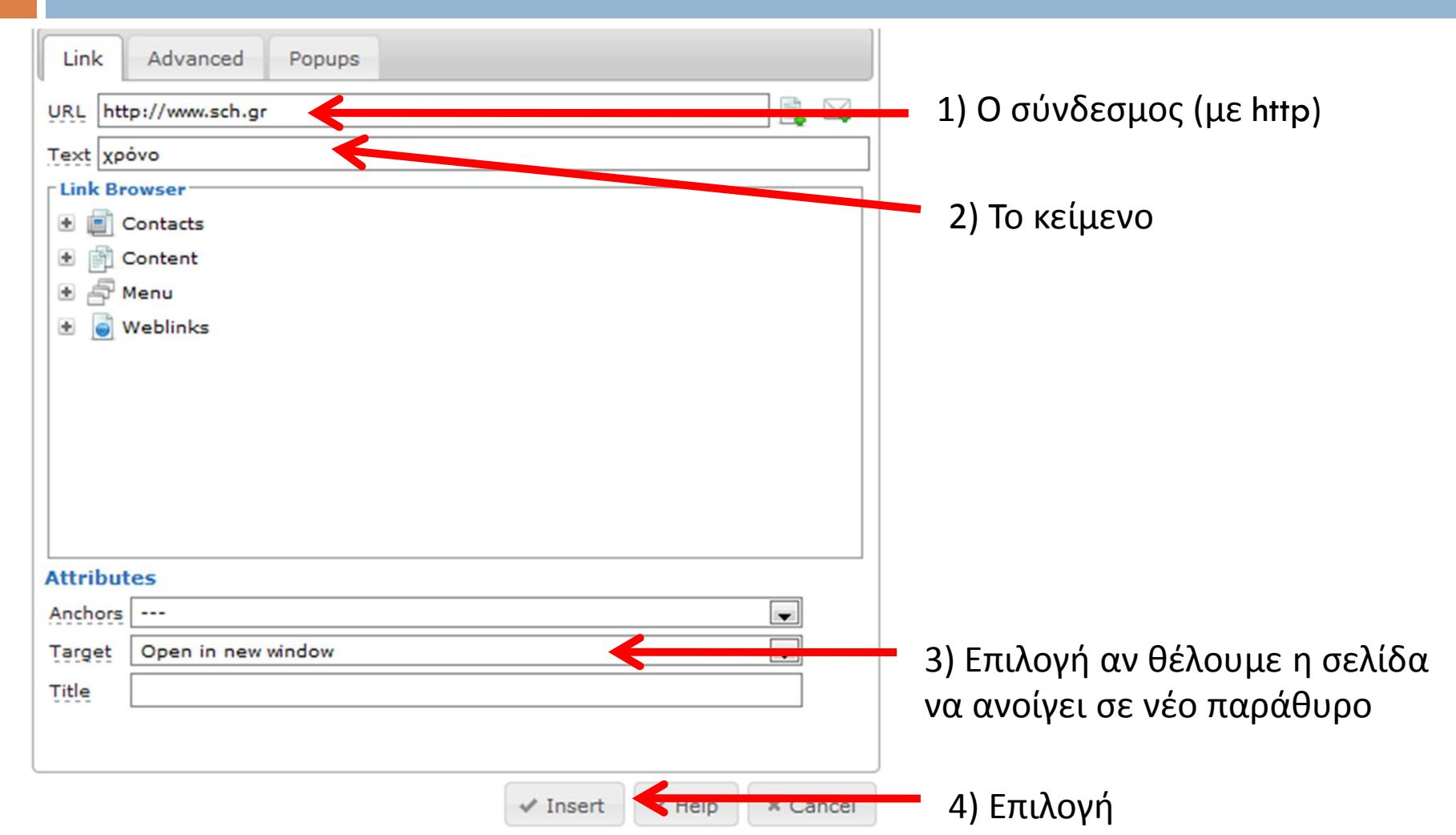

# Editor - Εισαγωγή αρχείου

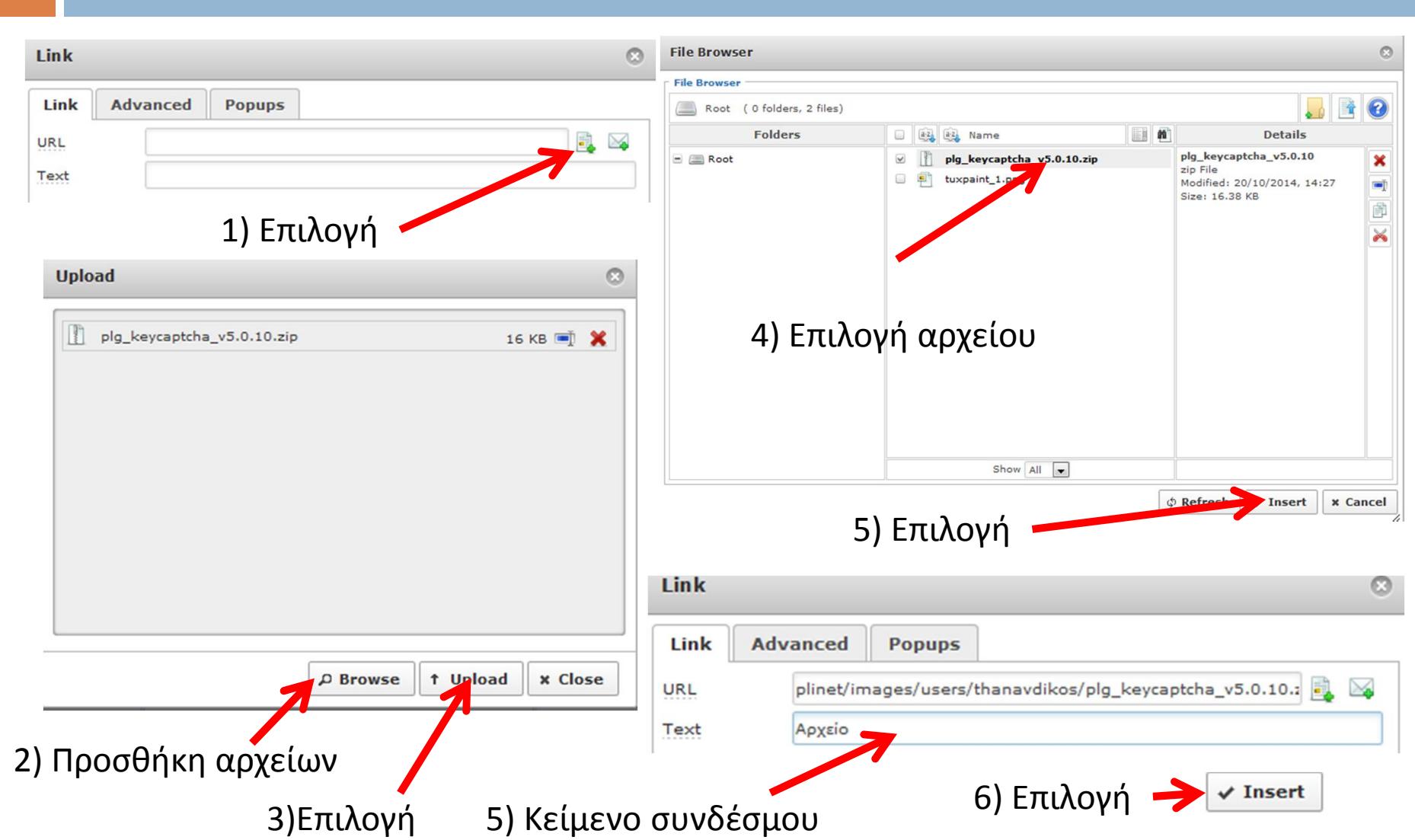